# How to Update your DIA Account and add you Emergency Contact Information

Navigate to [www.DIAGlobal.org](http://www.diaglobal.org/)

## **Log in to your DIA Account, and go to the "My Account" button**

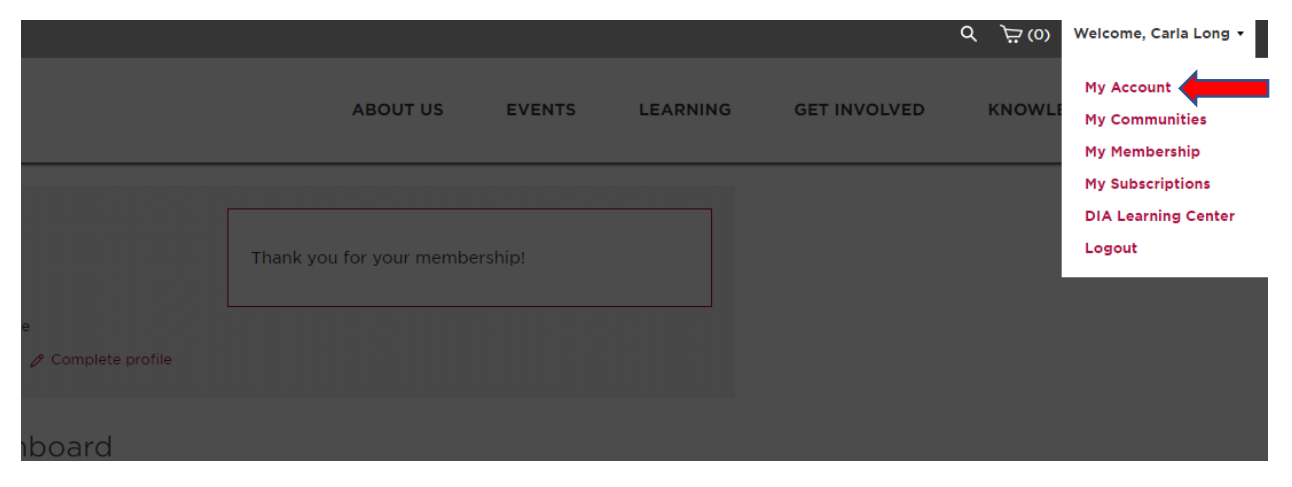

#### **Click on the "Edit Profile" button**

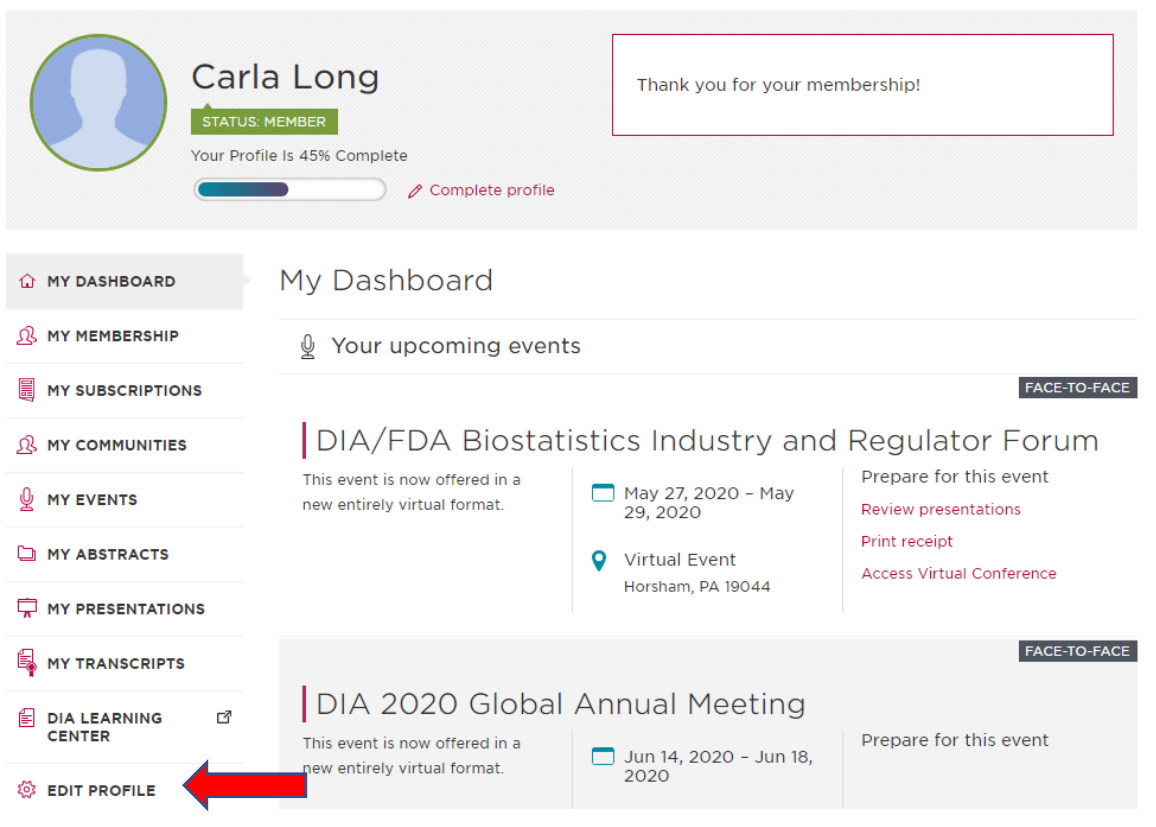

# **Scroll down to Emergency Contact and add "contact name" Contact relationship" and "contact phone:**

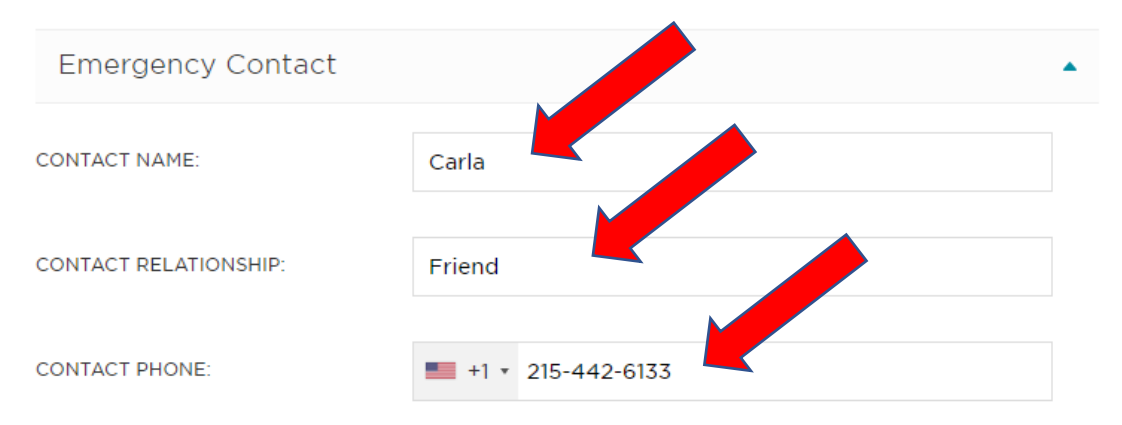

## **Take a moment to update any other information including your interest areas**

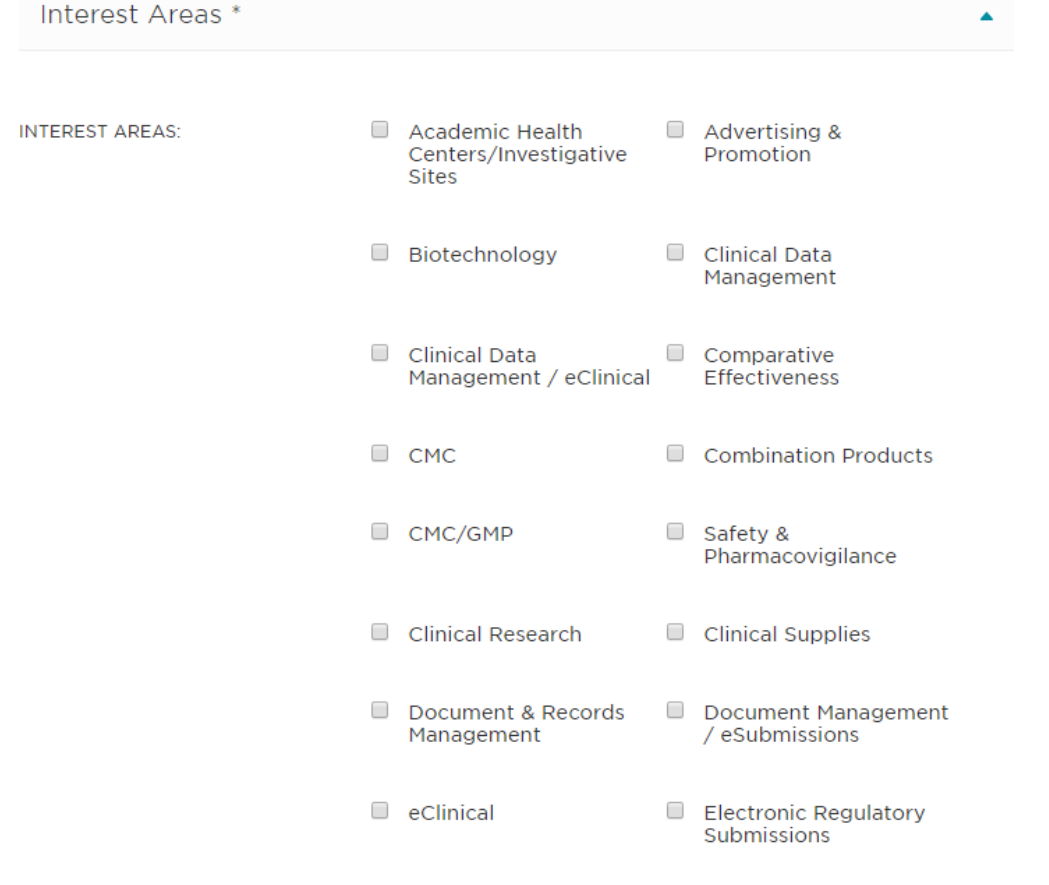

**Click Save Changes.** 

SAVE CHANGES